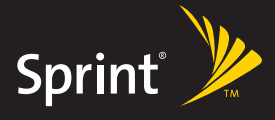

# **Listen to Music Work on the Way Stay Connected**

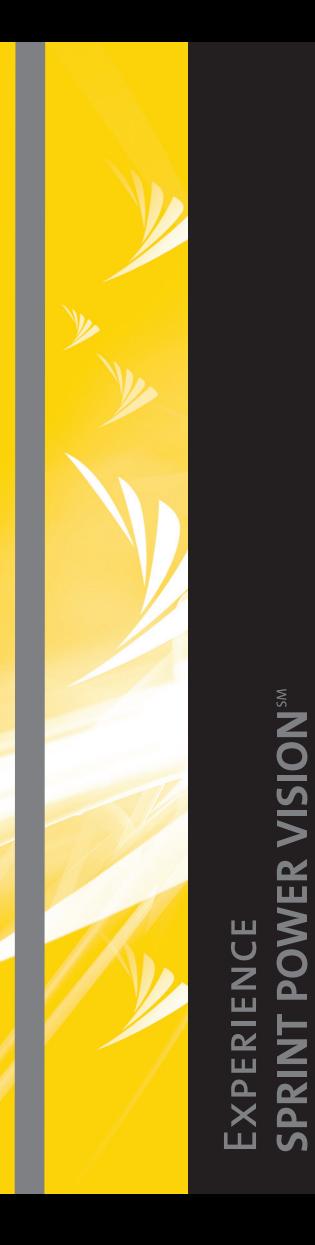

© 2007 Sprint Nextel. All rights reserved. SPRINT and other trademarks are the property of Sprint Nextel. All other product or service names are the property of their respective owners.

### **Welcome to the next generation in wireless service.**

This guide introduces you to all the advantages of Sprint Power Vision™.

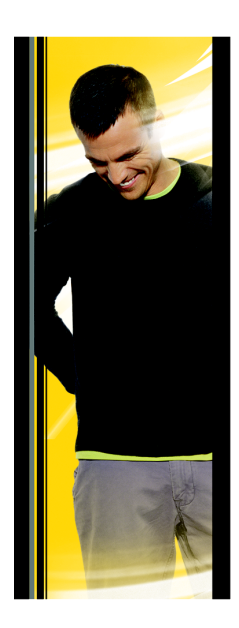

Sprint Power Vision gives you more choice and flexibility, so you can make the most of your wireless service. Enjoy the network that gives you the power to instantly download songs to your device, surf the Web, and more, with always on broadband-like speeds, right in the palm of your hand. Watch, listen, play, and do at the speed of life.

Sprint Power Vision not only offers new and exciting services such as the Sprint Music Store<sup>sM</sup>, On Demand personalized data services, and Phone as Modem capability, it also enhances your existing data services with increased, broadbandlike speed and clearer, highquality visuals and sound. Sprint gives you the power to do more.

**Sprint. Power Up.**

Here are some of the exciting features available with your Sprint Power Vision service.

#### **Messaging**

Send and receive email in a flash. (See your *Setting Up Email* guide and *Getting Started Guide* for details.)

#### Sprint Music Store<sup>5M</sup>

Wirelessly download full stereo-quality, digital tracks directly to your device. Choose from hundreds of thousands of songs from virtually every genre. Select songs directly from your wireless device and listen to them wherever you go.

#### **Downloadable Content**

Purchase and download interactive games, favorite ringers, and useful and fun applications that you can run on your device.

#### **On Demand**

Set and then receive customized, up-to-date information on sports, weather, news, money, and more, on demand – the way you want it. It's easy and convenient to set preferences for the information you choose to receive.

#### **Phone as Modem**

Your device can be a high-speed Internet connection for your laptop computer anywhere on the Sprint National Network. Simply connect your device using a USB cable or your device's built-in Bluetooth connection. (Sprint Power Vision with Phone as Modem plan required.)

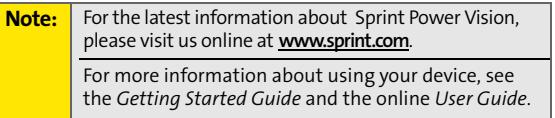

# **Getting Started**

With your Sprint service, you are ready to start enjoying the advantages of Sprint Power Vision. This section will help you learn the basics of using your data services, including managing your user name, launching a Vision connection, and navigating the Web with your device. For additional details on using your device's data capabilities, see your *User Guide* and *Getting Started Guide* .

When you use data services, your user name identifies you to the Sprint National Network. The user name is also useful as an address for Sprint Mail, as a way to personalize Web services, and as an online virtual identity.

Your user name will be automatically programmed into your device. You don't have to enter it.

#### **Finding Your User Name**

If you aren't sure what your user name is, you can easily find it online or on your device.

**To find your user name:**

- **At www.sprint.com.** Sign on to your account using your phone number and password. To display your user name, click on the **My Personal Information** menu, and then click on **Power Vision User Name** .
- **On your device.** Press **Phone**, and then press **Menu** and select **Device Information**. (Your user name is listed under "Current username.")

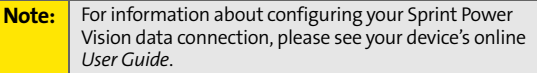

## <span id="page-5-0"></span>**Launching a Data Connection**

**To launch a data connection:**

**Press Start > Programs > Internet Explorer** or press the **Internet Explorer** button. (Your data connection will start and your home page will be displayed.)

While connecting, you may see a **Connecting** message on your screen.

If you had a previous connection, the last page you visited will be displayed when you launch your browser. When this occurs, you may not see the "Connecting..." message when you launch the session.

For more information about navigating the Web, please see your *Getting Started Guide* and the device's *User Guide*.

# **Getting Started GETTING STARTE**

# **Data Connection Status and Indicators**

Your device's display lets you know the current status of your data connection through indicators which are displayed at the top of the screen. The following symbols are used for Sprint Power Vision and Sprint Vision connections:

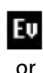

A high-speed Sprint Power Vision connection ( $\vert \psi \rangle$ ) or a Sprint Vision connection  $( \mathbf{E} )$  is available. These icons in conjunction with the data connection icons below let you know what type **1X** of connection your device is using.

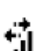

Your device has an active connection to the Sprint Power Vision (**10**) or Sprint Vision (**10**) data network. When active, data is being transferred and you cannot receive calls.

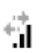

Your device's high-speed Sprint Power Vision or Sprint Vision data connection is idle. You can receive incoming calls.

If no connection indicator is displayed, your device does not have a current data connection. To launch a connection, see ["Launching a Data Connection" on](#page-5-0)  [page 4.](#page-5-0)

# **Music**

Sprint Power Vision service lets you use your device as a portable personal jukebox. With access to the Sprint Music Store, you're bound to find the music you want, when you want it.

# **The Sprint Music Store**

The Sprint Music Store enables you to purchase and download digital music files to play on your device or PC.

#### **Accessing the Sprint Music Store**

You can access the Sprint Music Store right from your device's main screen, anywhere on the Sprint National Network. When you enter the store for the first time, you will be prompted to set up your user identification and password.

**To access the Sprint Music Store:**

- **1.** From the Today screen, tap **Music**.
- **2.** Follow the onscreen instructions to establish your User ID and password.
- **Tip:** Your User ID for the Sprint Music Store is your 10-digit wireless phone number. The password may be any 4-digit number. The recommended password is the last four digits of your Social Security number.
	- **3.** Once you've entered your password, tap **Create New Account** and select **OK**.
	- **4.** Use your navigation pad or stylus to explore the store.

# **Purchasing and Downloading Music**

Now that you're in the store, you can shop for songs to purchase and download to your device's microSD card (installed in the microSD slot).

**To find and download music files from the Sprint Music Store:**

- **1.** From the Sprint Music Store opening page, select an option to browse the store:
	- **Featured Music** offers a revolving selection of highlighted songs and artists.
	- **Categories** allows you to choose from categories such as Top 10s, What's Hot, Songs on the Go, and specific musical genres.
	- **Search** gives you the option of searching for specific songs or artists. Just use your keypad to enter your search criteria in the available field.
- **2.** Navigate through the various listings, highlight the song you want, and press **Enter**. (The song information screen will be displayed.)
- **3.** Select an option and press **Enter**:
	- **Preview** to play an audio clip of the selected song.
	- **Buy Song** to purchase the song and download it to your device's microSD card.
		- When you select **Buy Song**, the file will automatically download to your device's microSD card. (If there is no microSD card installed or if there is not enough free memory space on the card, you will see an alert.)
		- Once the song has been downloaded to your microSD card, you will see options allowing you to listen to the song, add it to a playlist, or continue shopping.

## **Playing Music From the Sprint Music Store**

The Sprint Music Store not only gives you access to great music, it also gives you a place to listen to and organize your music library.

#### **Accessing the Music Player**

- **1.** From the Sprint Music Store opening page, use your navigation pad or the stylus to select the **Player** tab.
- **2.** From the Player display, select an option:
	- **All My Music** to browse through all of your downloaded music.
	- **<playlist>** to select a customized playlist you've created to organize your music.
	- **Create Playlist...** to set up a custom playlist of songs you like to hear together. Follow the onscreen instructions to create a name for the playlist, select songs by artist, genre, and title, and create an order for the playlist.
- **3.** Once you've displayed a list of songs, you can browse through your available titles by Song, Artist, or Genre to select a specific song.
	- To play a song, select it and press **Play**.
	- To listen to a playlist, select it and press **Enter** to open the playlist, then press **Enter** again to begin playing from the selected song. (You can also highlight the playlist and use the softkey menu to begin listening.)

# **Backing Up Your Downloaded Music Files**

When you purchase and download a music file from the Sprint Music Store, you get two versions of the song: one to download and play on your device (file type: AAC+), and another to download from **http:// musicstore.sprint.com** and play on your PC (file type: WMA). The AAC+ files downloaded to your device can only be played on your device and on your account, and once they have been downloaded, they cannot be downloaded again without being repurchased.

Sprint recommends you back up your AAC+ music files to your PC so you can access the files in case your microSD card is lost or damaged, or if you install a new microSD card.

**To back up your downloaded music files:**

- **1.** Connect your device using a USB cable or the built-in connection on your Bluetooth-enabled device.
- **2.** Use your PC to navigate to the microSD card's Music folder.
- **3.** Select and copy the music files to a folder on your PC's hard drive.

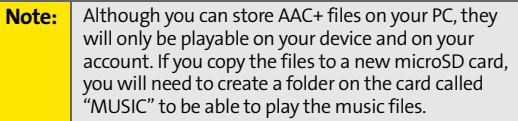

# <span id="page-11-0"></span>**Downloading Content**

With the Sprint Power Vision Network, you have access to a dynamic variety of Premium Service content, such as downloadable Games, Ringers, and other applications. (Additional charges may apply.) The basic steps required to access and download Premium Service content are outlined here.

## **Accessing the Download Menus**

**To access the download menus:**

- **1.** From the Today screen, tap **Sprint Software Store**.
- **2.** Select **Games**, **Ringers**, or **Applications** to go to the corresponding download menu.

### **Selecting an Item to Download**

You can search for available items to download in a number of ways:

- **Featured** displays a rotating selection of featured items.
- **Categories** allows you to narrow your search to a general category, such as Country or Pop/Rock for Ringers.
- **Search** allows you to use your keypad to enter search criteria to locate an item. You may enter an entire word or title or perform a partial-word search.

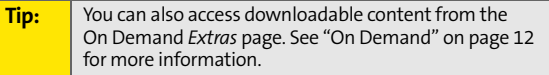

# **Downloading an Item**

Once you've selected an item you wish to download, highlight it and press **Enter**. You will see a summary page for the item including its title, the vendor, the download details, the file size, and the cost. Links allow you to view the **License Info** page, which outlines the price, license type, and length of license for the download; and the **Terms of Use** page, which details the Premium Services Terms of Use and your responsibility for payment.

**To download a selected item:**

**1.** From the information page, select **Buy**.

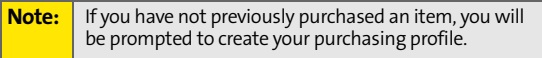

**2.** Follow the onscreen prompts to download and assign or configure your purchase.

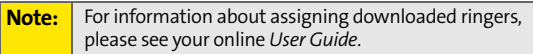

# <span id="page-13-0"></span>**On Demand**

With Sprint Power Vision's exclusive On Demand feature, you can personalize your device's data services to suit your needs. The On Demand feature makes it easier than ever to retrieve the most popular Web information and categories instantly. On Demand uses the ZIP code you provide to customize the content you receive, so you can get the information you want, when you want it.

On Demand acts like a PC browser's customized home page, displaying a variety of top categories such as News, Sports, Weather, Money, Movies, and more. This information is updated throughout the day, so you'll always be up-to-date. In addition to presenting a number of fixed categories, On Demand also offers optional categories (for an additional monthly charge) that allow faster access to even more information.

## **Initializing Your On Demand Service**

**To initialize your device's On Demand service:**

- **1.** Press **Start > On Demand**.
- **2.** Enter your ZIP code and select **Next**. (The On Demand service will customize itself to your selected location and the On Demand menu screen will be displayed.)

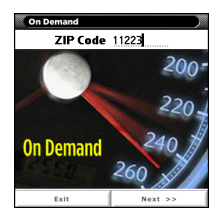

# **Accessing On Demand Information**

Finding the information you're looking for with On Demand is as easy as navigating a Web browser on your PC. (The following examples will illustrate how to access News and movies information.)

**To access News information using On Demand:**

- **1.** Press **Start > On Demand**. (The On Demand menu screen will be displayed.)
- **2.** From the On Demand menu screen, highlight a category (in this case, *Late Breaking News & Photos*) and press **Enter**.

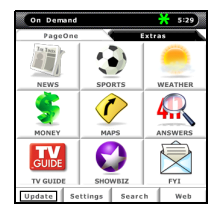

**On Demand ON DEMAND** 

- **Tip:** As they're highlighted, category names are expanded. For example, when highlighted, the "News" category expands to "Late Breaking News & Photos" and "Showbiz" becomes "Hollywood News & Showtimes."
	- **3.** Depending on which category you select, you will see a menu with additional options. (For this example, you would be able to select from such sub-categories as "Top Stories," "US News," "World News," and "Politics.")
	- **4.** Select a subcategory, and then select an article you would like to view and press **Enter**. (The article will be displayed.)
- **5.** Navigate through the content:
	- Us your navigation pad to scroll through the article.
	- Options at the bottom of the screen allow you to go back, view the full story, email the link, view associated images, or select additional navigation options.

**To access Movies information using On Demand:**

- **1.** From the On Demand menu screen, select **ShowBiz**.
- **2.** Highlight **Movies** and press **Enter**.
- **3.** From the Movies display, select an option and follow the onscreen instructions. Options may include:
	- **By Theater** to select from a list of theaters in your preferred ZIP code.
	- **Listings** to view a list of all current movie titles.
	- **Showing Near Me** to view a movie's showtimes at a number or selected movie theaters in your area. Follow the onscreen instructions to purchase will call tickets (may not be available for all theaters or for all showtimes).
	- **Search** to search for a particular movie by either Title, Theater, or ZIP code.
- **4.** Select a movie title and press **Enter**.
- **5.** From the Movie Title display, select an option and follow the onscreen instructions. Options available may include:
	- **Date** to select a date for the movie.
	- **<theater listing>** to view the movie's showtimes at a number of selected movie theaters in your area. Follow the onscreen instructions to purchase will call tickets (may not be available for all theaters or for all showtimes).

Select and explore other categories, such as Weather, Sports, and Money, from the main screen and enjoy the feature-rich content of On Demand.

In addition to the fixed On Demand categories, optional categories such as Maps and TV Guide may be selected for a fee to bring the information you want right to your screen – without having to go through a traditional Web search. Additional free and fee-based options are available on the **Extras** page. Check in often to see what's being offered.

## **Purchasing Content Through On Demand**

The On Demand **Extras** page offers access to a variety of downloadable premium service content for purchase and download.

**To purchase and download content through On Demand:**

- **1.** Press **Start > On Demand** and navigate to the **Extras** page.
- **2.** Select a category, such as **News & Info**, **Entertainment**, **Business Tools**, or **Ring Tone** and press **Enter**.
- **3.** Browse through the available content. When you find what you're looking for, tap **Purchase** (or **Buy**) and follow the onscreen instructions to download your selection.

**Note:** For more information about purchasing and downloading content, see ["Downloading Content" on](#page-11-0)  [page 10](#page-11-0).

## **Updating On Demand Information**

The On Demand news and information can be set to update automatically, or you can retrieve updates manually.

**To manually retrieve On Demand updates:**

From any On Demand category page, access the options tabs at the bottom of the screen, select **Update**, and press **Enter**. (Updated content will be retrieved.)

**To enable or disable automatic On Demand updates:**

- **1.** From the On Demand main menu, select **Settings** from the tabs at the bottom of the screen.
- **2.** From the drop-down list at the top of the screen, select **Auto-Updates**.
- **3.** Select a time interval for automatic updates.
- **4.** To select which categories you would like to update automatically, select **Channels** from the drop-down list at the top of the page, and then select the desired categories. (A checkmark will appear next to selected categories.)
- **5.** Select **Done** to save your settings.

# **Phone as Modem PHONE AS MODEM**

# **Phone as Modem**

Your device's data capabilities enable you to use its high-speed data connection as a modem for your laptop computer. You'll be able to send and receive email, browse the Internet, and access your company's network anywhere on the Sprint Power Vision Network.

Please see the online *User Guide* for instructions on using **Internet Sharing** to set up a Bluetooth or USB connection.

**Note:** To use this service, you are required to sign up on a Sprint Power Vision with Phone as Modem plan. Go to **www.sprint.com** or visit a Sprint Store for phone as modem plan details and more information.

# **Setting Up a Data Connection With Your PC**

In order to use your device as a modem, you'll first need to load the Sprint PCS Connection Manager<sup>SM</sup> software on your PC. Then, use a compatible USB cable or built-in Bluetooth connection to connect your device to your PC.

**To set up your device-to-PC data connection:**

- **1.** From your computer's traditional Internet connection, go to **www.sprint.com/downloads** and download the **Sprint PCS Connection Manager for Phone as Modem/USB Cables** software. (The software and drivers can be downloaded free of charge.)
- **2.** Double-click the downloaded file and follow the onscreen instructions to install the Sprint PCS Connection Manager software and drivers to your PC.
- **3.** Once the software has been fully installed, follow the instructions in your online *User Guide* to use the **Internet Sharing** feature to connect your device to your PC using a USB cable or built-in Bluetooth connection. (Your PC will detect the connection and a status icon may appear in your system tray.)
- **4.** Launch the Sprint PCS Connection Manager software, select a profile, and click **Connect**.
- **5.** Once the connection is established, launch an Internet session, check your email, or do anything else you would do using a traditional data connection.
- **6.** When you're ready to terminate the data connection, double-click the Sprint PCS Connection Manager icon in the system tray, and then click **Disconnect** to end the session.

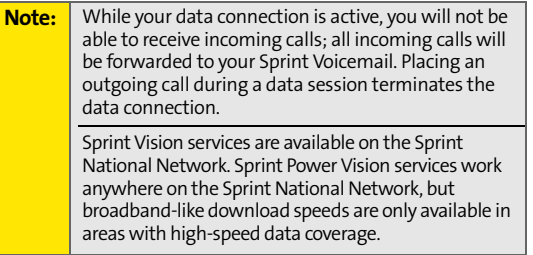

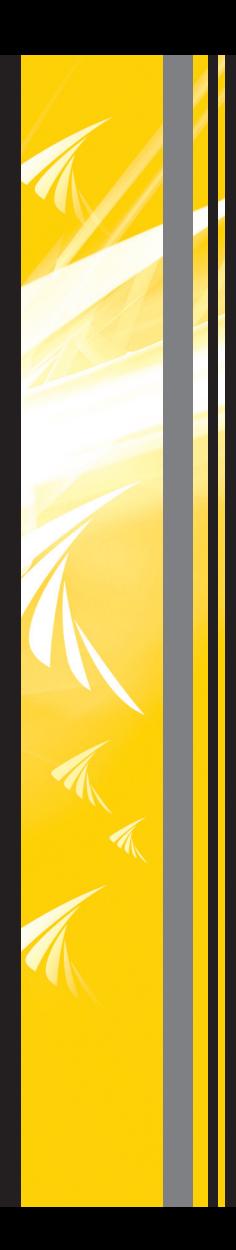